# **NOC**

## Manual de utilizador do monitor LCD

## M2470SWD/M2470SWD2/M2470SWD23/M2470SWDA2/M2470SWH

## E2470SWD/E2470SWH/E2470SWDA/E2470SWHE

(Retroiluminação LED)

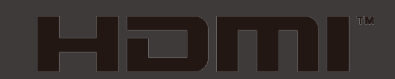

www.aoc.com ©2016 AOC. All Rights Reserved.

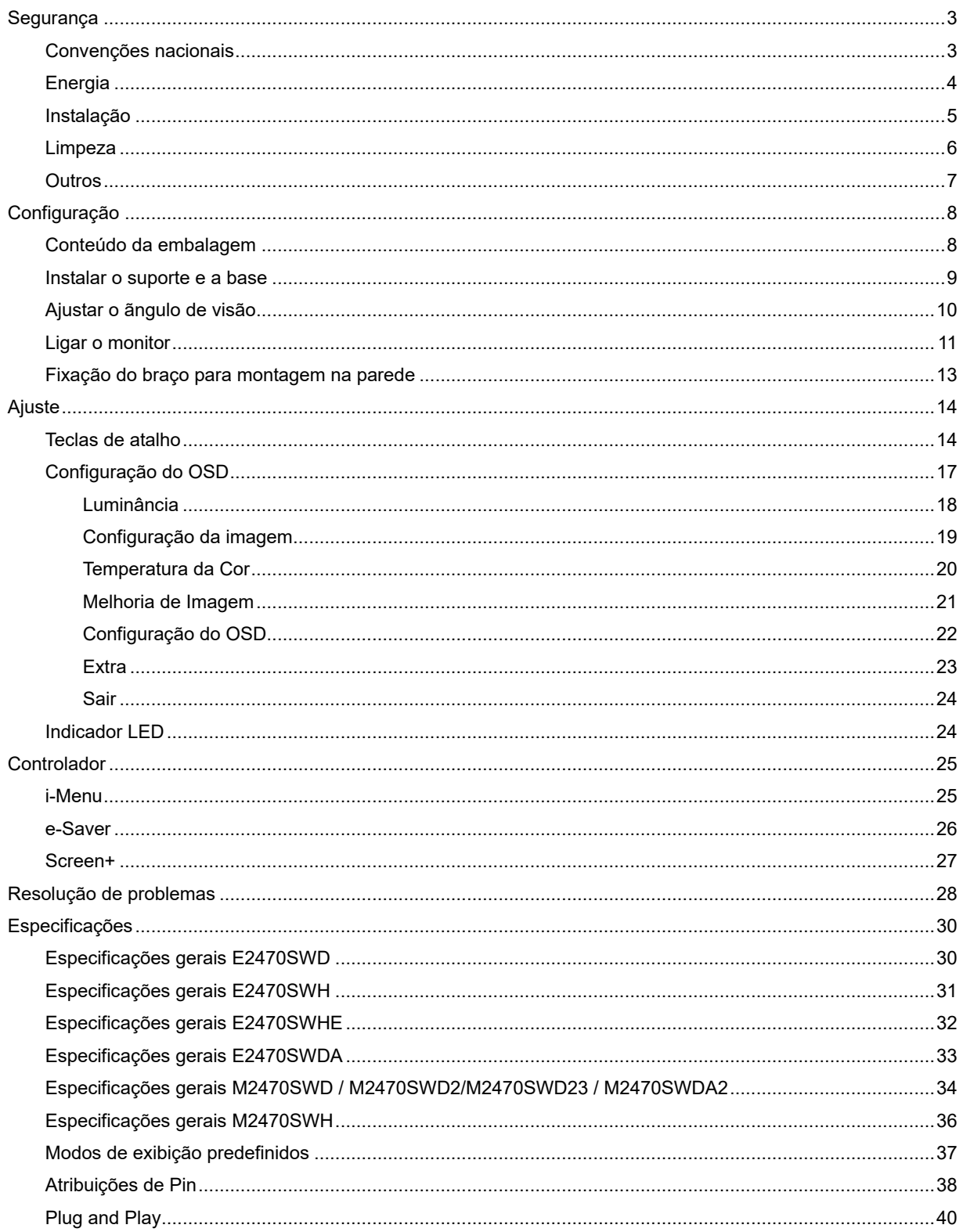

## <span id="page-2-0"></span>**Segurança**

## <span id="page-2-1"></span>**Convenções nacionais**

As subseções a seguir descrevem as convenções de notação usadas neste documento.

#### **Observações, avisos e alertas**

Ao longo deste guia, os blocos de texto podem ser acompanhados por um ícone e impressos em negrito ou itálico. Esses blocos são observações, avisos e alertas, sendo usados como segue:

## ▼人

OBSERVAÇÃO: UMA OBSERVAÇÃO indica importantes informações que o ajudam a fazer melhor uso de seu computador.

## ⚠

AVISO: UM AVISO indica danos potenciais ao hardware ou perda de dados e o instrui sobre como evitar o problema.

## Л

ALERTA: UM ALERTA indica potencial para danos pessoais e o instrui sobre como evitar o problema. Alguns alertas podem aparecer em formatos alternativos e podem não ser acompanhados por um ícone. Nesses casos, a apresentação específica do alerta é exigida pela autoridade regulamentadora.

## <span id="page-3-0"></span>**Energia**

**AL** O monitor deve funcionar apenas com a tensão indicada na etiqueta. Se não tem a certeza quanto ao tipo de tensão que tem em casa, consulte o vendedor ou a companhia de electricidade.

**O monitor está equipado com uma ficha de três terminais com ligação à terra, ficha com um terceiro pino** (terra). Por motivos de segurança, esta ficha encaixa apenas em tomadas com ligação à terra. Se a sua tomada não for compatível com a ficha de três pinos, peça a um electricista que instale a tomada correcta ou utilize um adaptador para que o dispositivo fique devidamente ligado à terra. Não menospreze o objectivo da ficha de ligação à terra.

Al Desligue o monitor durante tempestades de relâmpagos ou sempre que este não for utilizado por um longo período de tempo. Isto protegerá o monitor contra possíveis danos devido a sobretensão.

ANão sobrecarregue a tomada eléctrica ou as extensões. Tal, pode resultar em incêndio ou em choque eléctrico.

**AL** Para assegurar operação satisfatória, use o monitor apenas com computadores listados pela UL, que possuam receptáculos apropriadamente configurados entre 100 - 240 V CA, e um Min. 1.5A

A A tomada eléctrica deve estar próximo do equipamento e deve ser de fácil acesso.

**AL** Utilize apenas o transformador fornecido (saída d.c. 12 V 3A) com licença UL, CSA (apenas para os monitores com transformador).

### <span id="page-4-0"></span>**Instalação**

Al Não coloque o monitor sobre um carrinho, suporte, tripé, base ou uma mesa instável. Se o monitor cair, isto pode causar ferimentos ou danificar seriamente este produto. Utilize apenas um carrinho, suporte, tripé, base ou uma mesa recomendados pelo fabricante ou vendido juntamente com o monitor. Siga as instruções do fabricante para instalar o produto e utilize acessórios de montagem recomendados pelo fabricante. O produto deve ser deslocado com cuidado quando colocado em cima de um car.

Alla Nunca introduza qualquer objecto nas ranhuras existentes na estrutura do monitor. Isto pode danificar os componentes do circuito e dar origem a incêndio ou a choque eléctrico. Nunca derrame líquidos sobre o monitor.

Al Não coloque no chão a parte frontal do produto.

Se montar o monitor na parede ou numa prateleira, utilize um kit de montagem aprovado pelo fabricante e siga as instruções do kit.

<mark>∴L</mark>∆Deixe algum espaço livre à volta do monitor como indicado abaixo. Caso contrário, a circulação de ar pode não ser adequada e o sobreaquecimento poderá provocar incêndio ou danos no monitor.

Veja abaixo as áreas de ventilação recomendadas à volta do monitor quando este for instalado na parede ou no suporte:

#### Instalado na parede

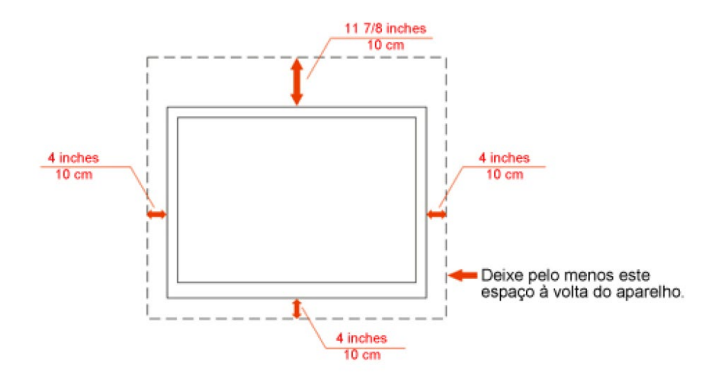

#### Instalado com o suporte

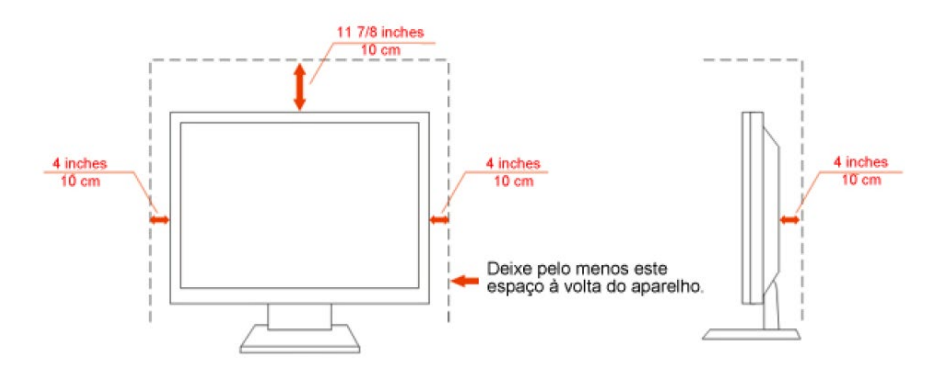

## <span id="page-5-0"></span>**Limpeza**

Limpe regularmente com o pano fornecido. Pode utilizar um detergente suave para limpar a sujidade, em vez de utilizar detergente abrasivo que irá cauterizar a estrutura do equipamento.

**AL** Durante a limpeza, certifique-se que não ocorrem infiltrações de detergente no produto. O pano de limpeza não deve ser demasiado áspero, pois poderá arranhar a superfície do ecrã.

**AD** Desligue o cabo de alimentação antes de limpar o produto.

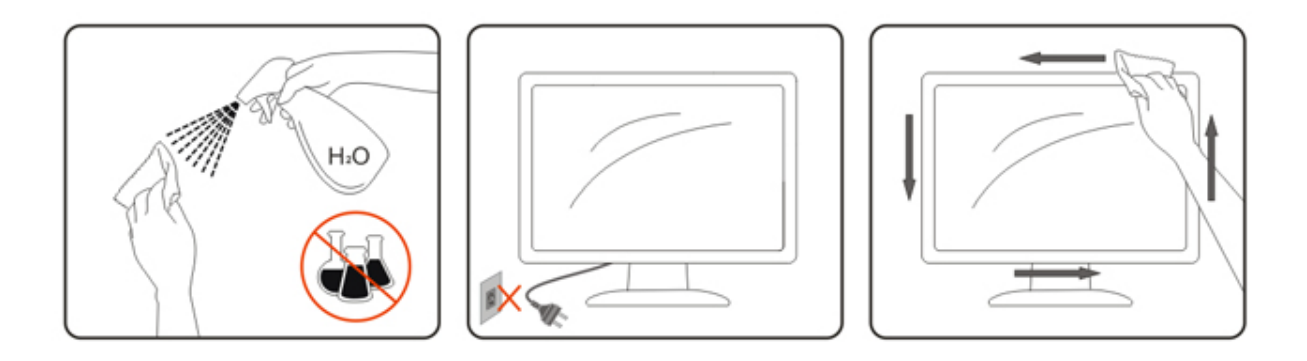

## <span id="page-6-0"></span>**Outros**

Se verificar a ocorrência de cheiro estranho, som ou fumo, desligue IMEDIATAMENTE a alimentação e contacte um Centro de Assistência.

Certifique-se que as aberturas para ventilação não estão bloqueadas por uma mesa ou cortina.

ANão sujeite o monitor LCD a vibração forte ou situações de grande impacto durante o funcionamento.

Não dê pancadas nem deixe cair o monitor durante o funcionamento ou transporte.

## <span id="page-7-0"></span>**Configuração**

.

## <span id="page-7-1"></span>**Conteúdo da embalagem**

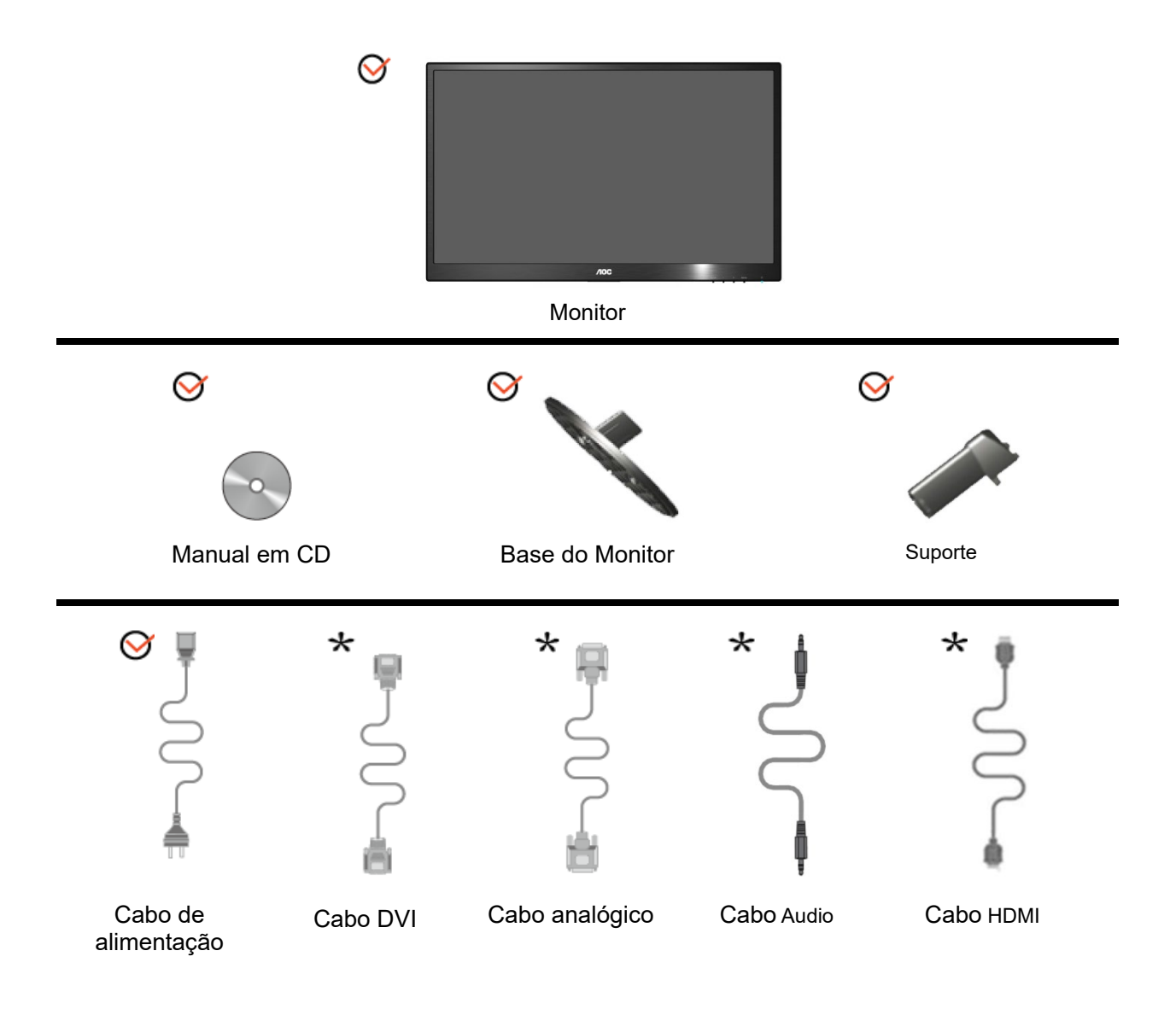

Não serão fornecidos todos os cabos de sinal (Cabos Analógico, DVI, Audio, HDMI) para todos os países e regiões. Verifique por favor com o distribuidor local ou sucursal da AOC para confirmar.

## <span id="page-8-0"></span>**Instalar o suporte e a base**

Proceda à instalação ou remoção da base seguindo os passos indicados abaixo.

**Configuração:**

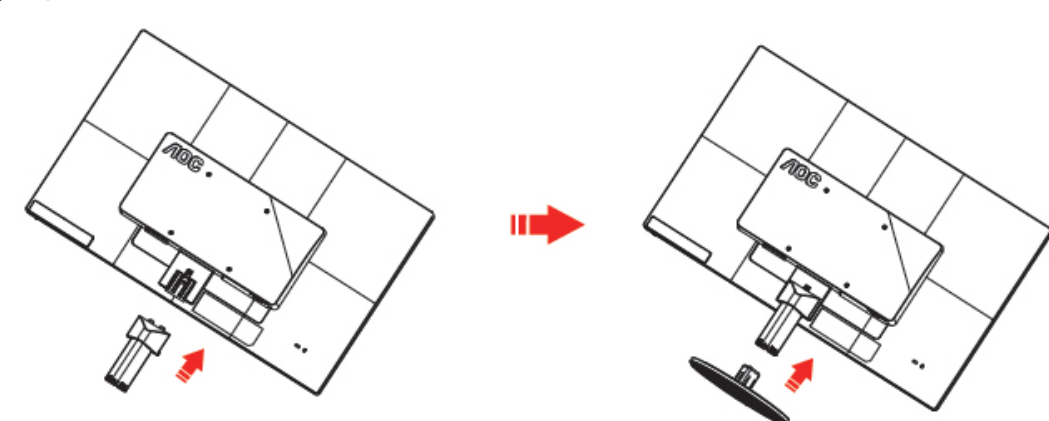

**Remover:**

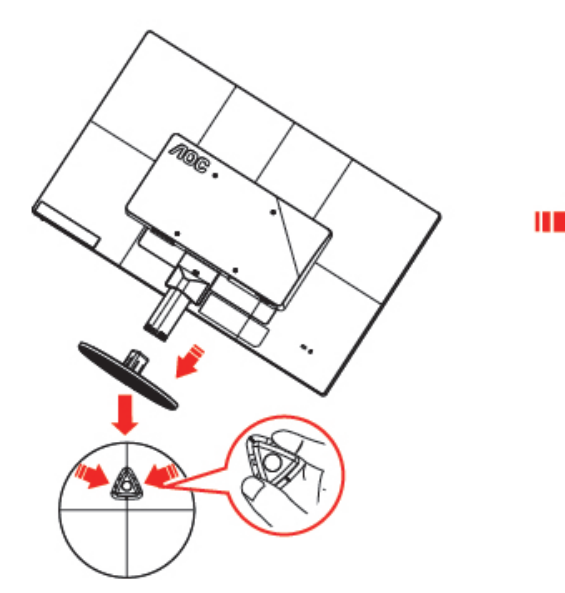

![](_page_8_Figure_6.jpeg)

## <span id="page-9-0"></span>**Ajustar o ãngulo de visão**

Para um óptimo ângulo de visualização recomendamos-lhe que se coloque em frente do monitor, de seguida ajuste o ângulo do monitor conforme preferir.

Segure na base de forma a não derrubar o monitor durante o ajuste do ângulo de visualização.

É possível ajustar o ângulo do monitor de -5° a 25 °.

![](_page_9_Picture_4.jpeg)

![](_page_9_Picture_5.jpeg)

Não toque no ecrã LCD enquanto estiver a ajustar o ângulo do monitor. Isto pode danificar ou quebrar o ecrã.

## <span id="page-10-0"></span>**Ligar o monitor**

Conexões de cabos na parte traseira do monitor e do computador:

![](_page_10_Figure_3.jpeg)

#### **E2470SWHE/M2470SWH E2470SWDA/M2470SWDA2**

![](_page_10_Figure_5.jpeg)

#### **M2470SWD/M2470SWD2/M2470SWD23/E2470SWD E2470SWH**

![](_page_10_Figure_7.jpeg)

![](_page_10_Figure_8.jpeg)

- 1. Poder
- 2. Áudio
- 3. DVI
- 4. D-Sub
- 5. HDMI
- 6. Sapida de fone

Para proteger o equipamento, desligue sempre o PC e o monitor LCD antes de efectuar as ligações.

- 1 Ligue o cabo de alimentação à porta CA existente na parte de trás do monitor..
- 2 Ligue uma das extremidades do cabo DVI à parte de trás do monitor e ligue a outra extremidade à porta DVI do computador.
- 3 Ligue uma das extremidades do cabo D-Sub de 15 pinos à parte de trás do monitor e ligue a outra extremidade à porta D-Sub do computador..
- 4 (Opcional Requer uma placa de vídeo com porta HDMI) Ligue uma das extremidades do cabo HDMI àparte de trás do monitor e ligue a outra extremidade à porta HDMI do computador..
- 5 (Opcional Requer uma placa de vídeo com porta Áudio) Ligue uma das extremidades do cabo Áudio

àparte de trás do monitor e ligue a outra extremidade à porta Áudio do computador.

- 6 Ligue o monitor e o computador.
- 7 O conteúdo de vídeo com resolução suportada VGA / DVI / HDMI.

Se o monitor apresentar uma imagem, a instalação está concluída. Se o monitor não exibir nenhuma imagem, consulte a Resolução de problemas.

## <span id="page-12-0"></span>**Fixação do braço para montagem na parede**

Preparação para a instalação do suporte de parede opcional.

![](_page_12_Figure_2.jpeg)

Este monitor pode ser fixado a um suporte de parede que é adquirido em separado. Desconecte a energia elétrica antes deste procedimento. Siga estas etapas:

- 1 Remova a base.
- 2 Siga as instruções do fabricante para montar o suporte de parede.
- 3 Encaixe o suporte de parede na traseira do monitor. Alinhe os furos do suporte com os furos na parte traseira do monitor.
- 4 Insira os 4 parafusos nos furos e aperte.
- 5 Reconecte os cabos. Consulte o manual do usuário fornecido com o suporte de parede original para obter instruções sobre como fixá-lo na parede.

Nota : Os orifícios dos parafusos de fixação VESA não estão disponíveis para todos os modelos, por favor verifique junto do distribuidor ou departamento oficial da AOC.

## <span id="page-13-0"></span>**Ajuste**

## <span id="page-13-1"></span>**Teclas de atalho**

![](_page_13_Picture_2.jpeg)

#### **E2470SWH / E2470SWHE / E2470SWDA / M2470SWDA2 / M2470SWH**

![](_page_13_Picture_126.jpeg)

#### **M2470SWD / M2470SWD2/M2470SWD23 / E2470SWD**

![](_page_13_Picture_127.jpeg)

#### **Energia**

Mantenha premido o botão de Energia para desligar o monitor.

#### **Menu/Entra**

Prima para exibir o menu OSD ou confirmar a selecção.

#### **Volume/+(E2470SWH / E2470SWHE / E2470SWDA / M2470SWDA2 / M2470SWH)**

Quando o menu não estiver apresentado, prima Volume(+) para activar a barra de ajustamento do volume, prima ou + para ajustar o volume (Apenas para os modelos com altifalantes).

#### **botão de função 4:3 ou relação de imagem panoramic(M2470SWD / M2470SWD2/M2470SWD23 / E2470SWD)**

Aquando da ausência de OSD, prima > continuamente para mudar para 4:3 ou relação de imagem panorâmica. (Se o tamanho do ecrã do produto for 4:3 ou a resolução do sinal de entrada estiver no formato panorâmico, a tecla de função assume a função ajustar.)

#### **Auto / Fonte / Sair**

Quando o OSD está encerrado, prima continuamente a tecla Auto/Fonte durante cerca de 2 segundos para executar a configuração automática. Quando o OSD está encerrado, premir a tecla Auto/Fonte torna-a a tecla rápida para a fonte (Apenas para modelos com duas ou mais entradas).

#### **Clear Vision**

- 1. Quando o menu OSD não estiver activado, prima o botão "-" para activar a função Clear Vision.
- 2. Utilize os botões "-" ou "+" para seleccionar as definições fraco, médio, forte, ou desligado. A predefinição é sempre "desligado".

![](_page_15_Picture_5.jpeg)

3. Mantenha premido o botão "-" durante 5 segundos para activar a Demonstração do Clear Vision e será apresentada a mensagem "Demonstração do Clear Vision: activada" no ecrã durante 5 segundos. Prima o botão Menu ou Sair, para eliminar a mensagem. Mantenha premido novamente o botão "-" durante 5 segundos, para desactivar a Demonstração do Clear Vision.

![](_page_15_Picture_7.jpeg)

A função Clear Vision oferece uma melhor imagem convertendo baixas resoluções e imagens desfocadas em imagens nítidas e intensas.

## <span id="page-16-0"></span>**Configuração do OSD**

**Instruções básicas e simples com as teclas de controlo.**

![](_page_16_Picture_2.jpeg)

- 1) Prima o **MENU-button (botão MENU)** para activar a janela do menu OSD.
- 2) Prima ou + para navegar pelas funções. Quando a função desejada estiver seleccionada, prima o **MENU-button (botão MENU)** para activar o submenu. Quando a função desejada estiver seleccionada, prima o **MENU-button (botão MENU)** para a activar.
- 3) Prima **- ou +** para alterar as definições da função seleccionada. Prima **- ou +** para seleccionar outra função no submenu. Prima o botão **AUTO** para sair. Se desejar ajustar qualquer outra função, repita os passos 2-3.
- 4) Função de bloqueio do OSD: Para bloquear o OSD, mantenha premido o **MENU-button (botão MENU)**  enquanto o monitor está desligado e depois prima o botão de **energia** para ligar o monitor. Para desbloquear o OSD - mantenha premido o **MENU-button (botão MENU)** enquanto o monitor está desligado e depois prima o botão de **energia** para ligar o monitor.

#### Notas:

- 1) Se o produto possuir apenas uma entrada de sinal, o item "Input Select (Seleccionar entrada)" não poderá ser ajustado.
- 2) Se o tamanho do ecrã for 4:3 ou a resolução da entrada de sinal for de formato panorâmico, o item "Image Ratio Proporção da imagem)" não poderá ser ajustado.
- 3) Quando uma das funções DCR, Intensificar cor e Intensificar Imagem for activada, as outras duas serão desactivadas..

#### <span id="page-17-0"></span>**Luminância**

![](_page_17_Picture_190.jpeg)

- 1. Prima **MENU** (Menu) para apresentar o MENU.
- 2. Prima ou + para seleccionar (Luminância), e Prima **MENU** para aceder.
- 3. Prima ou + para seleccionar o submenu, e prima **MENU** para aceder.
- 4. Prima ou + para ajustar
- 5. Prima **AUTO** para sair.

![](_page_17_Picture_191.jpeg)

### <span id="page-18-0"></span>**Configuração da imagem**

![](_page_18_Picture_95.jpeg)

- 1. Prima **MENU** (Menu) para apresentar o MENU.
- 2. Prima ou + para seleccionar ( Configuração da imagem), e Prima **MENU** para aceder.
- 3. Prima ou + para seleccionar o submenu, e prima **MENU** para aceder.
- 4. Prima ou + para ajustar
- 5. Prima **AUTO** para sair.

![](_page_18_Picture_96.jpeg)

### <span id="page-19-0"></span>**Temperatura da Cor**

![](_page_19_Picture_208.jpeg)

- 1. Prima **MENU** (Menu) para apresentar o MENU.
- 2. Prima ou + para seleccionar (Temperatura da Cor), e Prima **MENU** para aceder.
- 3. Prima ou + para seleccionar o submenu, e prima **MENU** para aceder.
- 4. Prima ou + para ajustar
- 5. Prima **AUTO** para sair.

![](_page_19_Picture_209.jpeg)

#### <span id="page-20-0"></span>**Melhoria de Imagem**

![](_page_20_Picture_95.jpeg)

- 1. Prima **MENU** (Menu) para apresentar o MENU.
- 2. Prima ou + para seleccionar (Melhoria de Imagem), e Prima **MENU** para aceder.
- 3. Prima ou + para seleccionar o submenu, e prima **MENU** para aceder.
- 4. Prima ou + para ajustar
- 5. Prima **AUTO** para sair.

![](_page_20_Picture_96.jpeg)

### <span id="page-21-0"></span>**Configuração do OSD**

![](_page_21_Picture_120.jpeg)

- 1. Prima **MENU** (Menu) para apresentar o MENU.
- 2. Prima ou + para seleccionar ( Configuração do OSD), e Prima **MENU** para aceder.
	-
- 3. Prima ou + para seleccionar o submenu, e prima **MENU** para aceder.
- 4. Prima ou + para ajustar
- 5. Prima **AUTO** para sair.

![](_page_21_Picture_121.jpeg)

#### <span id="page-22-0"></span>**Extra**

![](_page_22_Picture_186.jpeg)

- 1. Prima **MENU** (Menu) para apresentar o MENU.
- 2. Prima ou + para seleccionar (Extra), e Prima **MENU** para aceder.
- 3. Prima ou + para seleccionar o submenu, e prima **MENU** para aceder.
- 4. Prima ou + para ajustar
- 5. Prima **AUTO** para sair.

![](_page_22_Picture_187.jpeg)

<span id="page-23-0"></span>**Sair**

![](_page_23_Picture_71.jpeg)

- 1. Prima **MENU** (Menu) para apresentar o MENU.
- 2. Prima ou + para seleccionar ( Sair), e Prima **MENU** para aceder.
- 3. Prima **AUTO** para sair.

![](_page_23_Picture_5.jpeg)

## <span id="page-23-1"></span>**Indicador LED**

![](_page_23_Picture_72.jpeg)

## <span id="page-24-0"></span>**Controlador**

## <span id="page-24-1"></span>**i-Menu**

![](_page_24_Picture_2.jpeg)

Bem-vindo ao software "i-Menu" da AOC. O i-Menu facilita o ajuste das definições de visualização do seu monitor através dos menus mostrados no ecrã em vez dos botões existentes no monitor. Clique aqui para configurar o software. Para concluir a instalação, siga as instruções do guia de instalação.

![](_page_24_Figure_4.jpeg)

### <span id="page-25-0"></span>**e-Saver**

![](_page_25_Picture_1.jpeg)

Seja bem-vindo à utilização do software de gestão de energia do monitor AOC e-Saver! O AOC e-Saver dispõe de funções de Encerramento Inteligente para os seus monitores, permitindo-lhe encerrar o monitor de forma temporizada quando o PC está em qualquer estado (Ligado, Desligado, Em suspensão, ou com a Protecção de Ecrã); o tempo de encerramento efectivo depende das suas preferências (veja o exemplo abaixo). Clique em "driver/e-Saver/setup.exe" para iniciar a instalação do software e-Saver; siga as instruções do assistente para completar a instalação do software.

Pode escolher para qualquer uma das quatro opções de estado no menu pendente a temporização pretendida (em minutos) para que o seu PC encerre automaticamente. Veja o exemplo abaixo:

- 1) O monitor nunca encerra quando o PC está ligado.
- 2) O monitor encerra automaticamente 5 minutos após o PC ser desligado.
- 3) O monitor encerra automaticamente 10 minutos após o PC entrar no modo de suspensão/poupança de energia.
- 4) O monitor encerra automaticamente 20 minutos após a apresentação da protecção de ecrã.

![](_page_25_Figure_8.jpeg)

Pode clicar em "RESET" para restaurar as predefinições do e-Saver apresentadas abaixo.

![](_page_25_Figure_10.jpeg)

### <span id="page-26-0"></span>**Screen+**

![](_page_26_Picture_1.jpeg)

Bem-vindo ao software "Screen+" da AOC. O software Screen+ é uma ferramenta para divisão do ambiente de trabalho, este é dividido em várias secções cada uma com uma janela diferente. Para aceder à janela pretendida basta arrastá-la para a secção correspondente. Esta ferramenta suporta o uso de vários monitores para tornar o seu trabalho muito mais fácil. Siga as instruções de instalação para instalar o software.

![](_page_26_Picture_3.jpeg)

## <span id="page-27-0"></span>**Resolução de problemas**

![](_page_27_Picture_191.jpeg)

![](_page_28_Picture_78.jpeg)

## <span id="page-29-0"></span>**Especificações**

## <span id="page-29-1"></span>**Especificações gerais E2470SWD**

![](_page_29_Picture_212.jpeg)

## <span id="page-30-0"></span>**Especificações gerais E2470SWH**

![](_page_30_Picture_217.jpeg)

![](_page_30_Picture_2.jpeg)

## <span id="page-31-0"></span>**Especificações gerais E2470SWHE**

![](_page_31_Picture_210.jpeg)

## <span id="page-32-0"></span>**Especificações gerais E2470SWDA**

![](_page_32_Picture_209.jpeg)

## <span id="page-33-0"></span>**Especificações gerais M2470SWD / M2470SWD2/M2470SWD23 / M2470SWDA2**

![](_page_33_Picture_265.jpeg)

![](_page_34_Picture_0.jpeg)

M2470SWD2: 回流集

![](_page_34_Picture_2.jpeg)

![](_page_34_Picture_4.jpeg)

## <span id="page-35-0"></span>**Especificações gerais M2470SWH**

![](_page_35_Picture_219.jpeg)

![](_page_35_Picture_2.jpeg)

## <span id="page-36-0"></span>**Modos de exibição predefinidos**

![](_page_36_Picture_193.jpeg)

## <span id="page-37-0"></span>**Atribuições de Pin**

![](_page_37_Figure_1.jpeg)

![](_page_37_Picture_250.jpeg)

![](_page_37_Figure_3.jpeg)

![](_page_37_Picture_251.jpeg)

![](_page_38_Picture_0.jpeg)

![](_page_38_Picture_125.jpeg)

## <span id="page-39-0"></span>**Plug and Play**

#### **Recurso Plug & Play DDC2B**

Esta monitor está equipado com capacidades VESA DDC2B de acordo com o PADRÃO VESA DDC. Ele permite que o monitor informe sua identidade ao sistema host e dependendo do nível de DDC usado, comunicar informações adicionais sobre suas capacidades de exibição.

O DDC2B é um canal de dados bidirecional baseado no protocolo I2C . O host pode solicitar informações EDID no canal DDC2B.